# PA DEP eDMR User Submission Directions for Mining eDMRs

This guide is intended to provide a detailed walkthrough on how to enter sampling data, edit sample data, and to report potential violations.

### eDMR Start Screen

- 1. Browser issues notice
- 2. eDMR reporting deadline
- 3. eDMR Support Help. For Mining, please send questions to <u>ra-</u> <u>epminingedmr@pa.gov</u>
- 4. Open reports. Click on the available reports. If you believe that there should be open reports that are not listed, contact <u>ra-</u> <u>epminingedmr@pa.gov</u>

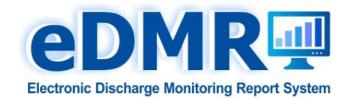

#### Announcements:

#### BROWSER ISSUES:

Some eDMR users have experienced issues while selecting a Sampling point or Stage in the Summary DMR page and have reported "Not able to load" error.
This happens due to web browser caching older versions of the eDMR web pages. To fix this issue, web browser's Temporary Internet files and Cookies needs to be cleared. Click here for instructions to clear the cache and cookies in Internet Explorer.

#### Important Information:

- eDMR reports are due on the 28th day of the month following the reporting period.
- Contact the DEP Application Support Help Desk for questions and assistance: 717.787.HELP (717.787.4357)

#### 2.

#### Summary:

| Select Open Report(s) |                     |                                          |                |
|-----------------------|---------------------|------------------------------------------|----------------|
| Permit Number         | Primary Facility Id | Facility Name                            | Open Report(s) |
| PA0004073             | 196295              | US STEEL IRVIN PLT                       | 4              |
| PA0022373             | 278220              | LAKEVIEW JT SEW AUTH WWTP                | 1              |
| PA0009733             | 465744              | EXELON PEACH BOTTOM ATOMIC POWER STATION | 2              |
| PAR800014             | 564525              | P.E. KRAMME AVONDALE FACILITY            | 1              |
| PA0088684             | 566918              | PLEASANT HILLS CAMPGROUND                | 2              |

#### **Important Links:**

- eDMR User Guide
- eDMR GreenPort Registration User Guide
- · eDMR GreenPort User Administration Guide
- DEP-Approved Supplemental Forms
- eDMR Tutorial Presentation
- . DEP DMR Training Presentation
- . Use of NODI Codes in eDMR (use for situations where data are not available)
- · Guidance for Nutrient Monitoring Data Entry
- · Discharge Monitoring Reports (DMRs) Overview and Summary
- . Management of "Non-Detect" Results for Discharge Monitoring Reports

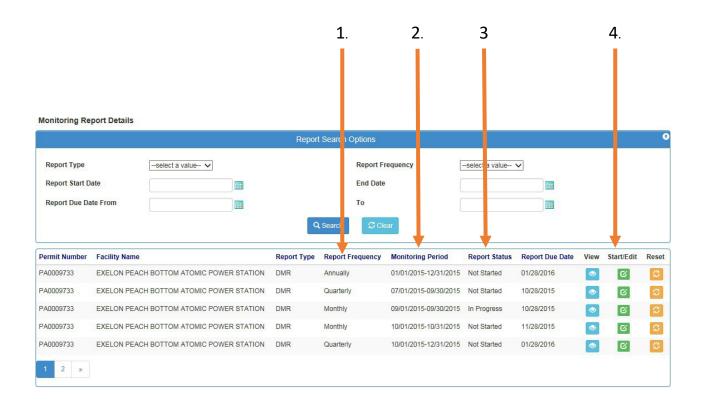

- 1. Report Frequency
- 2. Monitoring Period
- 3. Report Status
- 4. Start/Edit Button (select this green button to begin reporting)

## Monitoring Report Details Page

#### Reporting Steps

- 1. Click on a facility with an open report
- 2. Click on Start/Edit
- 3. Select a sampling point (necessary ONLY if there is more than one sampling point)
- 4. IF THERE HAS BEEN NO DISCHARGE OVER THE REPORTING PERIOD select the NO DISCHARGE check box
- ELSE
- 5. Select a reporting parameter (example, flow, pH, Total Iron...) and enter the sample values

### Reporting Steps Continued

- 6. If samples were missed or were not received from the lab, select NODI code and use the appropriate code.
- 7. Continue to report each sample value(s) as required, selecting SAVE after each entry. Network and computer issues happen and using the save button protects your progress.
- 8. Once all parameters have been entered click on the "Continue" button.
- YOU WILL RECEIVE A POP-UP WARNING IF THERE ARE ANY MISSING PARAMETERS. Return to the previous screens and enter the missing parameters.

### Reporting Steps Continued

- 9. Select continue.
- 10. The system will generate (if necessary) a Non-Compliance report based on monitoring data entered. You will be required to enter comments explaining the non-compliance(s). Examples can include equipment failure, accidental overfeeds, etc....
  - If you data was accidently entered in error select EDIT SUMMERY DMR to correct the errors.
- 11. Once finished with all non-compliance or data entry select SAVE.

### Reporting Steps Continued

- The following steps will depend on the submission roles you have...
- For PREPARERS:
  - Click Ready to Submit. You will then be returned to the eDMR Start Page. Repeat the above steps to complete and submit any open reports. The Certifier will receive an email informing them that reports are waiting to submit.

#### For CERTIFIERS:

- Click the "I acknowledge..." box
- Click on the Submit button. An email will be sent to all registered EFA's/Certifiers.
- You will be taken to the Submitted Monitoring Report Details screen. YOUR REPORT HAS NOT BEEN SUBMITTED UNTIL YOU REACH THIS SCREEN! Click continue to be returned to the eDMR Start Page. Repeat the above steps to complete and submit any open reports.

Sampling point indicator (use the dropdown for additional outfalls/sampling points)

No Discharge Indicator (used if there have been no discharges for the monitoring period)

Parameters (select one at a time to report data)

permanent edits.

Add Parameter (Only used if a parameter listed on the permit is not shown in the Parameter List) Parameters added should not be used for more than one reporting period. For parameters missing, it is preferable to contact raeepminingedmr@pa.gov for

### Reporting Page

If there is an error with any reporting values, contact ra-epminingedmr@pa.gov)

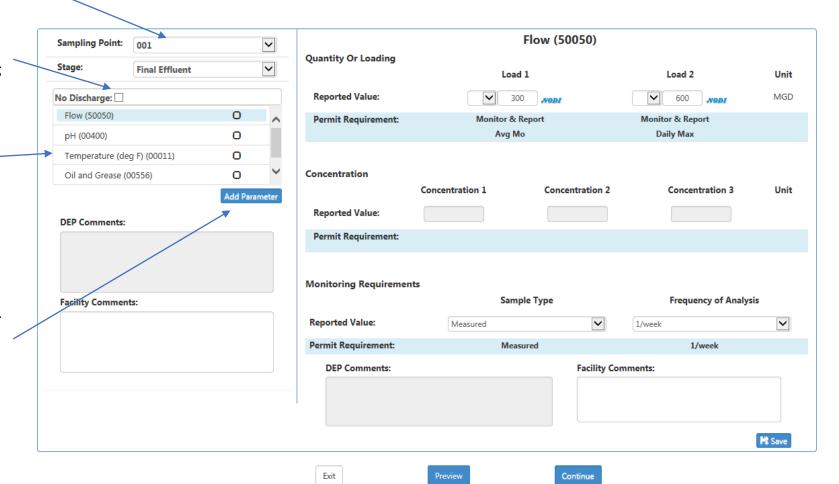

If there is an error with any reporting values, contact <a href="mailto:ra-epminingedmr@pa.gov">ra-epminingedmr@pa.gov</a>)

### Reporting Page

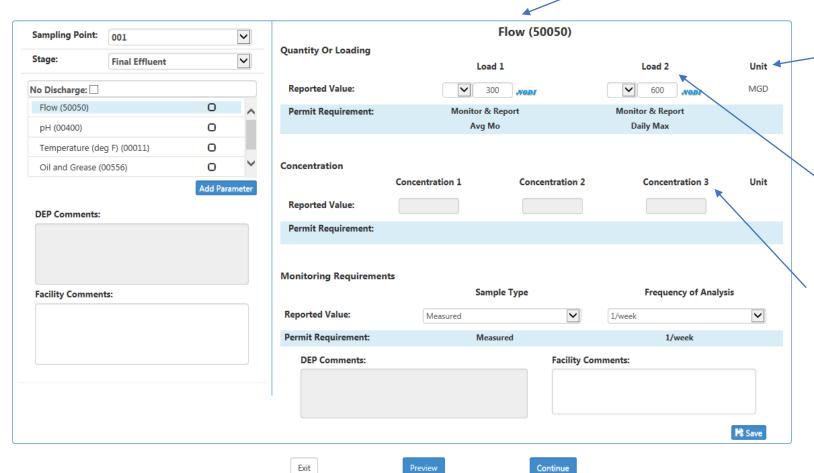

Parameter

Reporting Units (Confirm that the reporting units match the units within the permit and the units on the lab sheet.)

Reported Value (Will be either quantity or concentration. You will only be able to report one)

If there is an error with any reporting values, contact ra-epminingedmr@pa.gov)

### Reporting Page

Use the dropdown to indicate

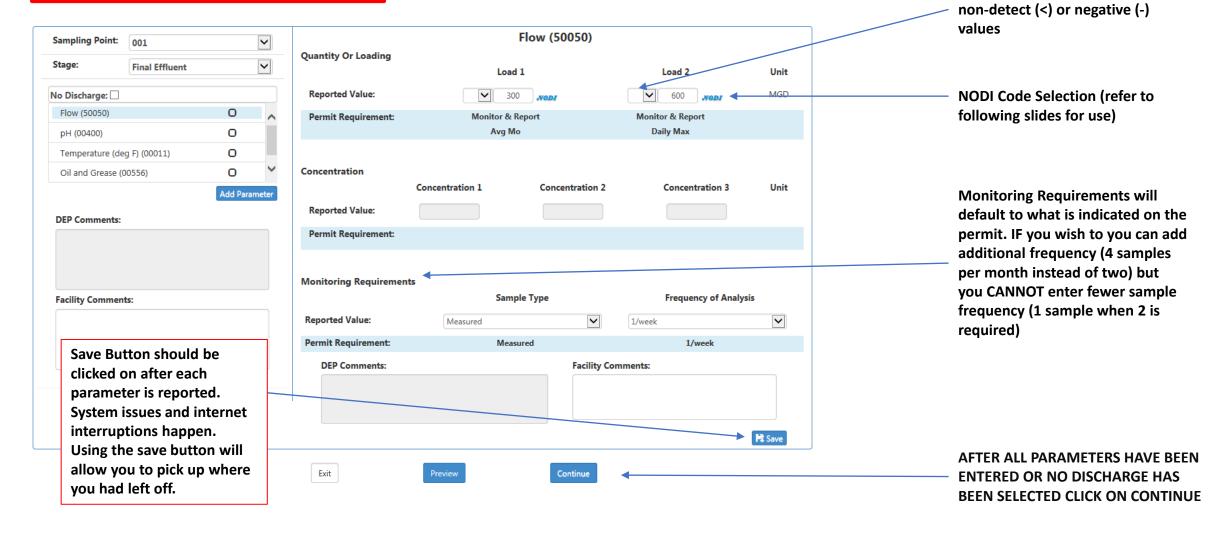

### Reporting Page

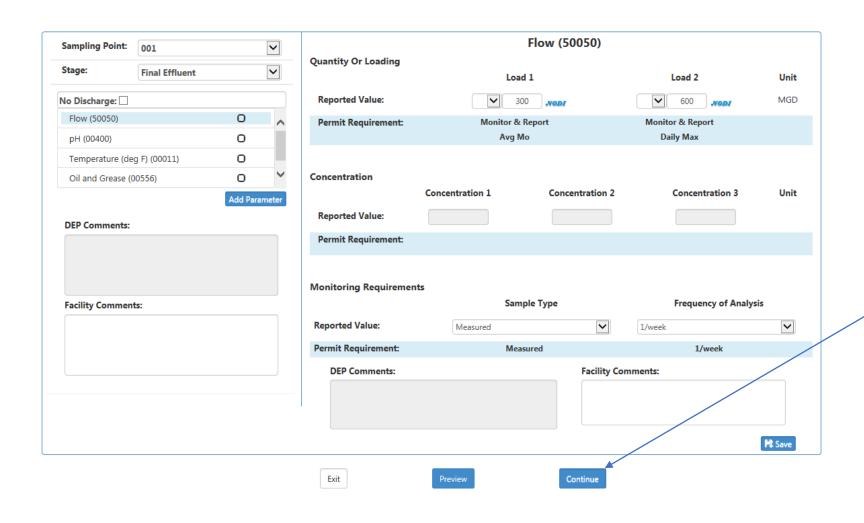

If there is an error with any reporting values, contact ra-epminingedmr@pa.gov)

Once all data has been entered, select <u>CONTINUE</u>

#### No Discharge

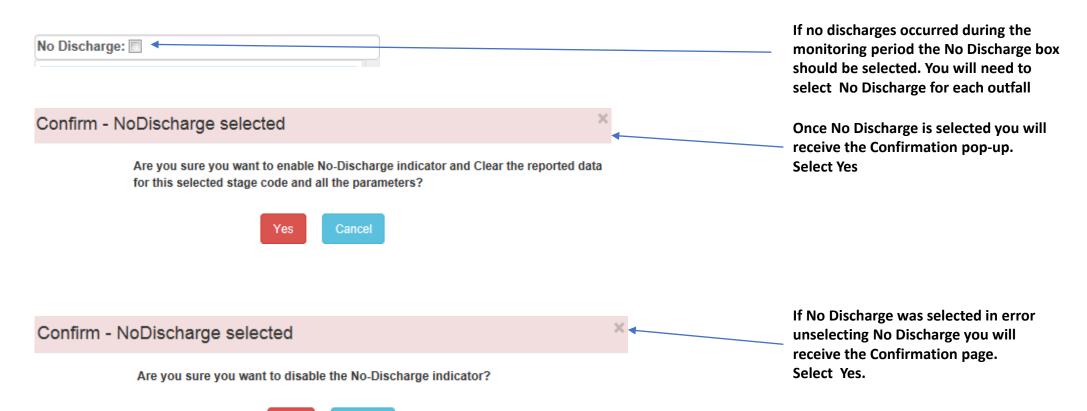

Cancel

#### NODI Code Selection and Use

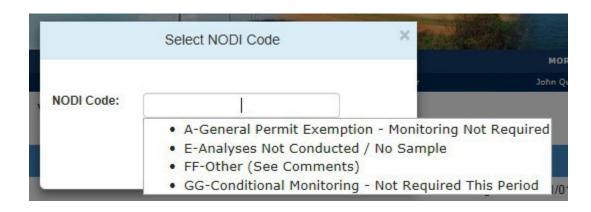

NODI Codes are used to indicate samples were not taken. Examples of situations of appropriate uses will follow.

#### **NODI Code Use Examples**

A – Used for temporary exemption granted by the DMO

E – The parameter was not measured/sample taken (will cause a potential violation)

FF – Used when the other codes are not appropriate (will cause a potential violation)

GG – Used when conditions are not met for sampling (example-two samples are required for the month, but there was only one discharge event, so No Discharge is not appropriate.

### Adding a Parameter that is not in the system

- Used if asked to conduct a sample that is not listed in the permit.
- It should only be used as an exception. If a limit in your permit is not listed contact ra-epminingedmr@pa.gov

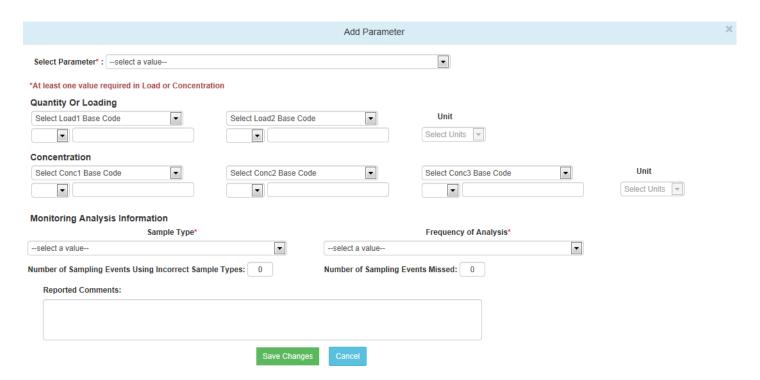

### Missing Reported Values Notice

#### Missing Reported Values

You have missed the values for the following Sampling Point(s) and Stage Code(s)

| Sampling Point | Stage Code     |
|----------------|----------------|
| 001            | Final Effluent |

This alert will be shown if an required sample value is not included. You will need to go back into the submission screen to make the correction. Use NODI Codes if appropriate.

#### Non-Compliance Report Screen

If you have a non-compliance when submitting eDMRs you will be asked for an explanation of the reason(s) for the event. Additionally, you will have the option to make edits to the reported values if they were entered in error.

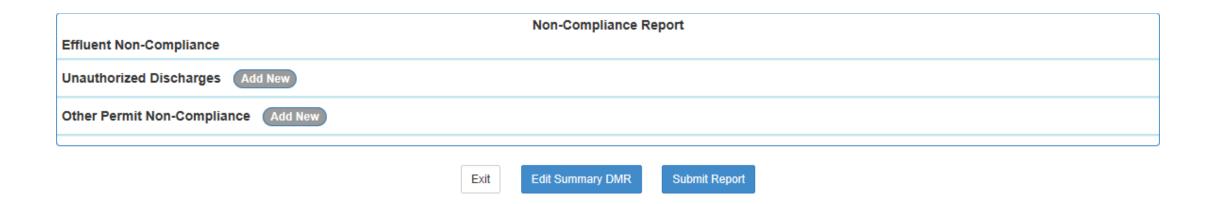

#### Non-Compliance Report Continued...

After entering the requested values for Unauthorized Discharges you will asked for comments. Please note the warnings below the Save and Cancel buttons. Please follow ALL reporting requirements for exceedances.

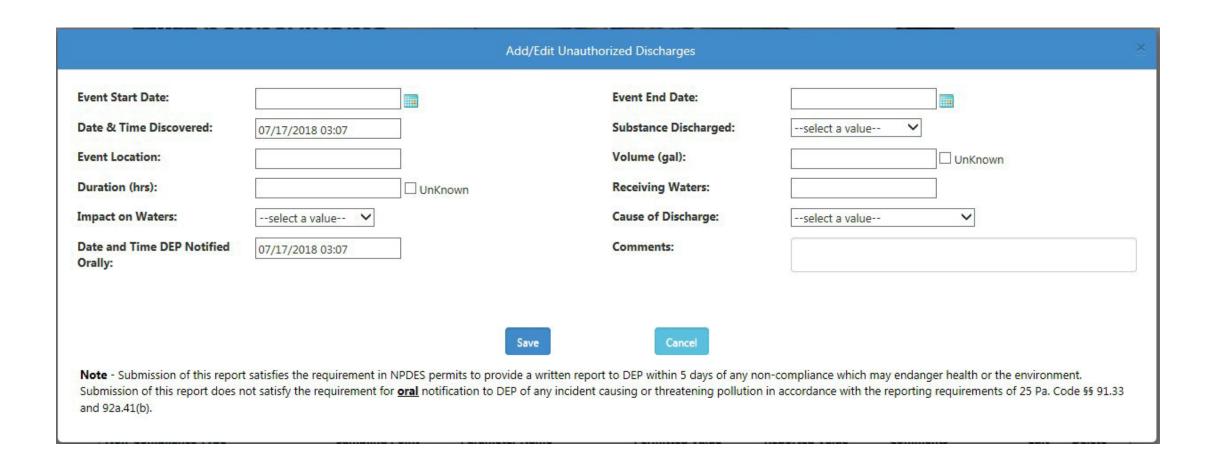

### Non-Compliance Report Continued...

Select the Non-Compliance Type from the dropdown menu, and then provide the comments as to the cause and solution to the Non-Compliance

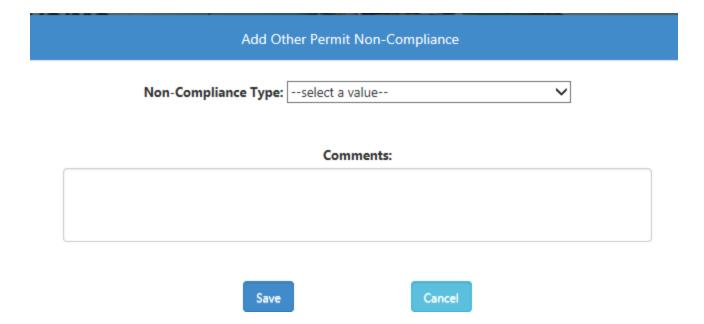

### EFA/Certifier Certification Screen

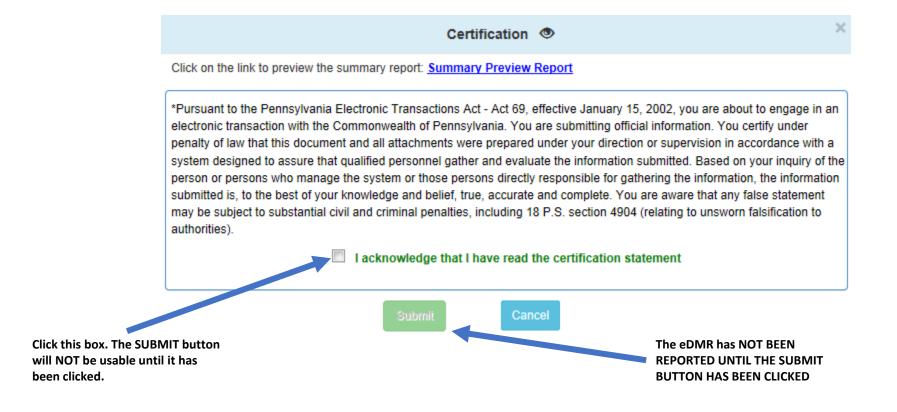